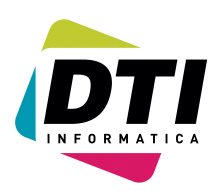

Página: 1

# *1. ¿Como imprimir el "DIARIO"?*

- 1. Entrar en el programa de contabilidad
- 2. Seleccionar la empresa y el ejercicio correspondientes.
- 3. Ir a la opción 40 DIARIO y aparecerá.

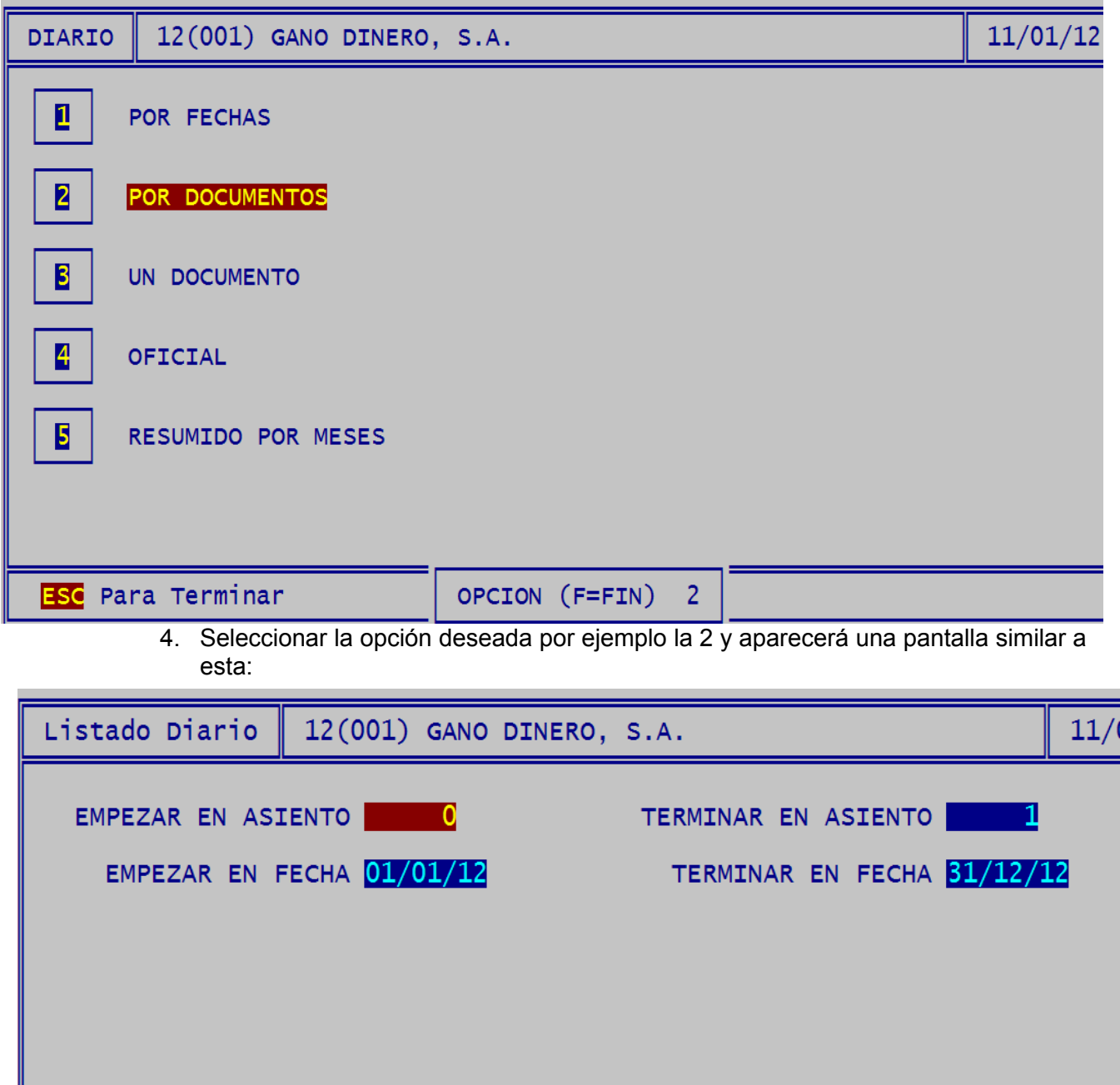

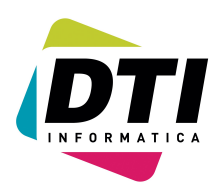

Página: 2

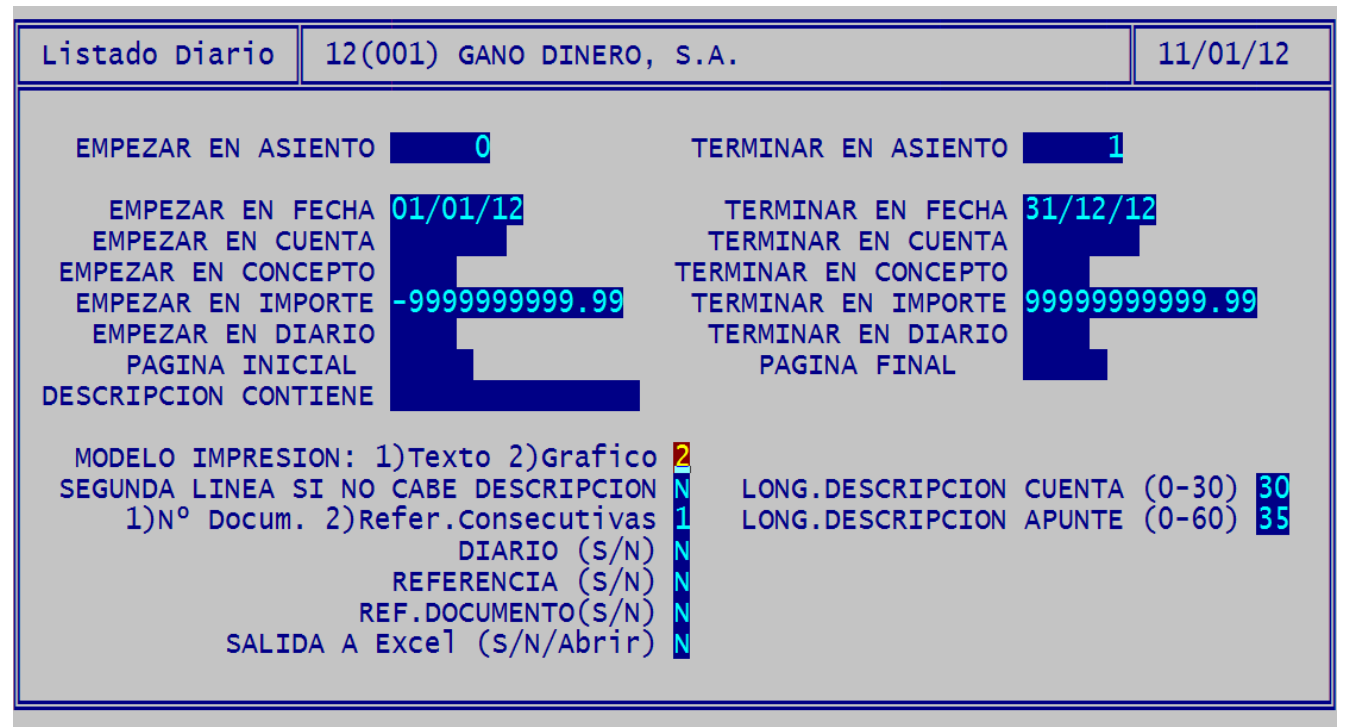

- 6. Cambie las fechas y las opciones según sus necesidades.
- 7. Mejor seleccione la opción de modelo "2" (Modelo gráfico)
- 8. Pulse la tecla "F10" o haga clic en el botón ------------> Imprimirá
- 9. Pulse la tecla "F6" o haga clic en el botón ------------> Generará el PDF.
- 10. Si en lugar de los puntos anteriores pulsamos "INTRO" hasta el final será como si seleccionásemos el modelo 1 (Modelo texto) y utiliza el bloc de NOTAS para su impresión.

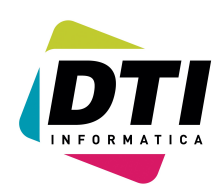

Página: 3

# *2. ¿Como imprimir el "MAYOR"?*

- 1. Entrar en el programa de contabilidad
- 2. Seleccionar la empresa y el ejercicio correspondientes.
- 3. Ir a la opción 41 MAYOR y aparecerá.
- 4. Pulsar la tecla F3 para mostrar las opciones ocultas (si la volvemos a pulsar vuelve a ocultarlas) y aparecerá la siguiente pantalla:

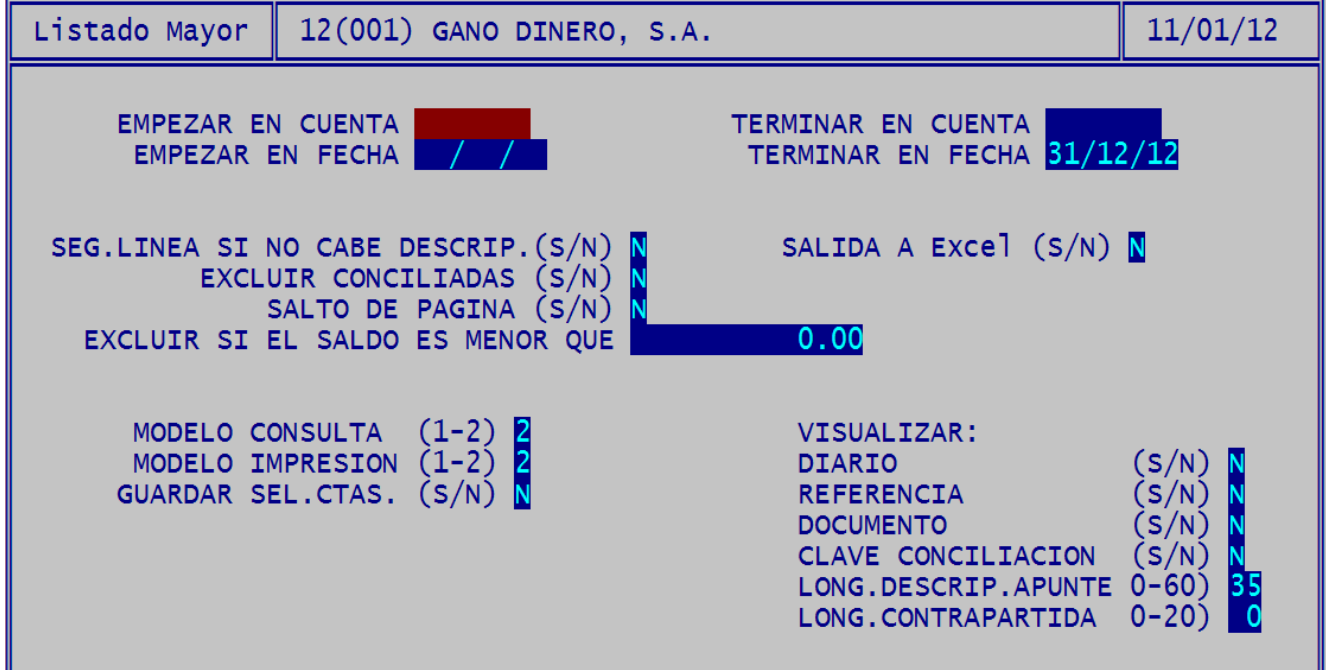

- 5. Cambie las fechas y las opciones según sus necesidades.
- 6. Mejor seleccione la opción de **modelo impresión** "2" (Modelo gráfico)
- 7. Pulse la tecla "F10" o haga clic en el botón ------------> Imprimirá
- 8. Pulse la tecla "F6" o haga clic en el botón ------------> Generará el PDF.
- 9. Si en lugar de los puntos anteriores pulsamos "INTRO" hasta el final será como si seleccionásemos el modelo 1 (Modelo texto) y utiliza el bloc de NOTAS para su impresión.

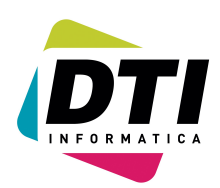

Página: 4

### **3. ¿Como imprimir el "BALANCE DE SITUACIÓN"?**

- 1. Entrar en el programa de contabilidad
- 2. Seleccionar la empresa y el ejercicio correspondientes.
- 3. Ir a la opción 43 BALANCE DE SITUACIÓN
- 4. Ir a la primera opción ("Imprimir modelo 2008") y aparecerá una pantalla similar a la siguiente:

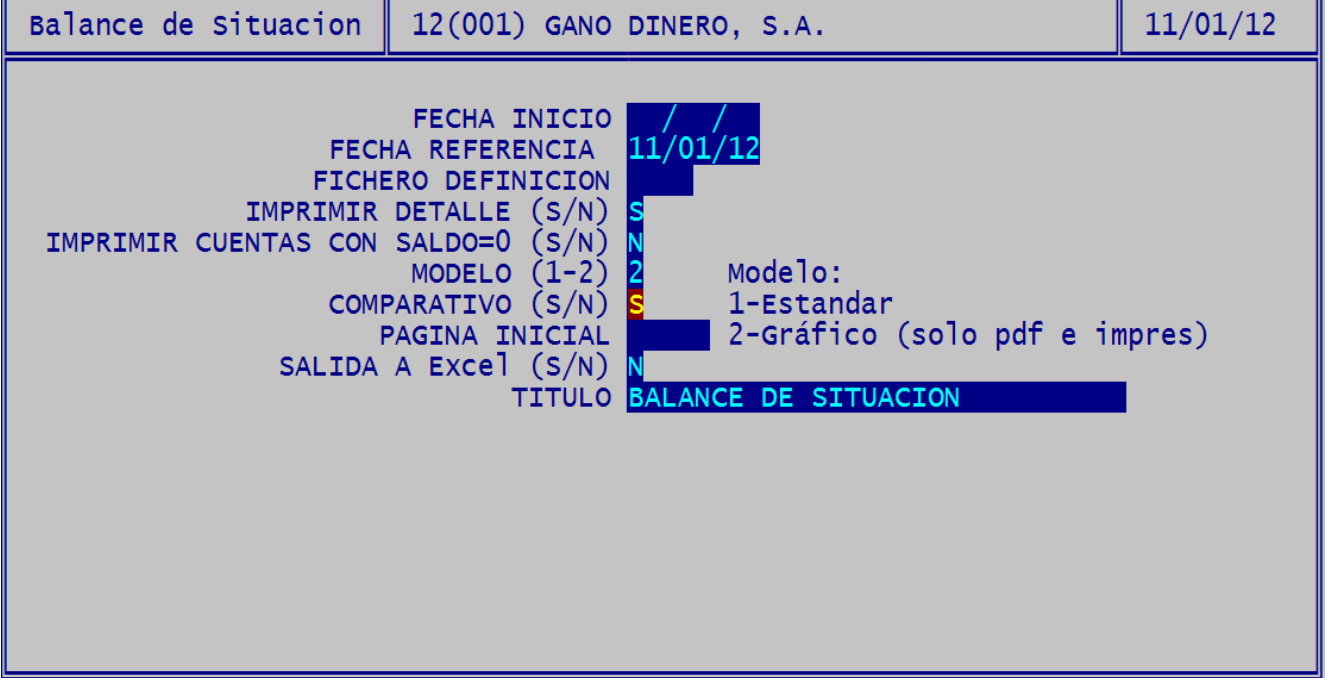

- 5. Cambie las fechas y las opciones según sus necesidades.
- 6. Mejor seleccione la opción de modelo "2" (Modelo gráfico)
- 7. Pulse la tecla "F10" o haga clic en el botón ------------> Imprimirá
- 8. Pulse la tecla "F6" o haga clic en el botón ------------> Generará el PDF.
- 9. Si en lugar de los puntos anteriores pulsamos "INTRO" hasta el final será como si seleccionásemos el modelo 1 (Modelo texto) y utiliza el bloc de NOTAS para su impresión.

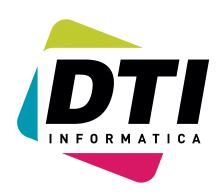

Página: 5

# *4. ¿Como imprimir "PERDIDAS Y GANANCIAS"?*

- 1. Entrar en el programa de contabilidad
- 2. Seleccionar la empresa y el ejercicio correspondientes.
- 3. Ir a la opción 44 Cuenta Perdidas y Ganancias
- 4. Ir a la primera opción ("Imprimir modelo 2008") y aparecerá una pantalla similar a la siguiente:

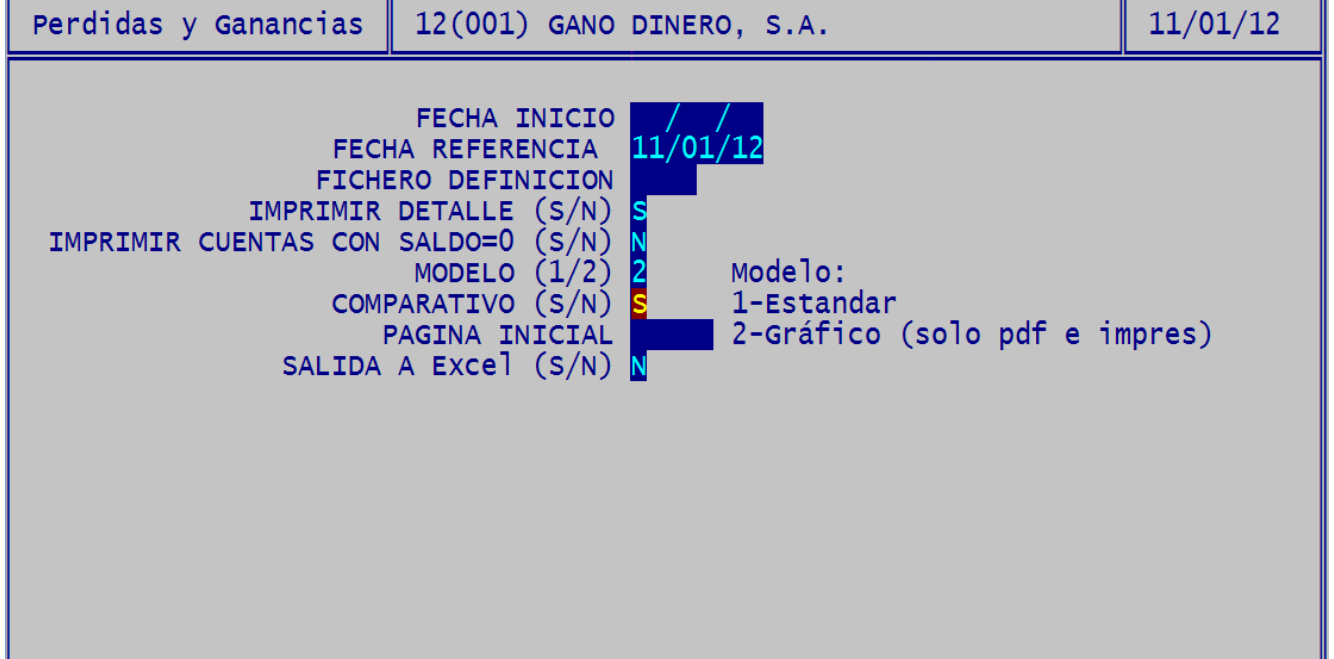

- 5. Cambie las fechas y las opciones según sus necesidades.
- 6. Mejor seleccione la opción de modelo "2"
- 7. Pulse la tecla "F10" o haga click en el botón ------------> Imprimirá
- 8. Pulse la tecla "F6" o haga click en el botón ------------> Generará el PDF.
- 9. Si en lugar de los puntos anteriores pulsamos "INTRO" hasta el final será como si seleccionásemos el modelo 1 (Modelo texto) y utiliza el bloc de NOTAS para su impresión.

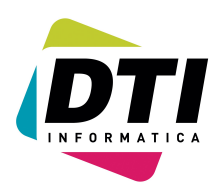

Página: 6

# *5. ¿Como imprimir "BALANCE SUMAS Y SALDOS"?*

- 1. Entrar en el programa de contabilidad
- 2. Seleccionar la empresa y el ejercicio correspondientes.
- 3. Ir a la opción 42 BALANCE SUMAS Y SALDOS y aparecerá la siguiente pantalla:

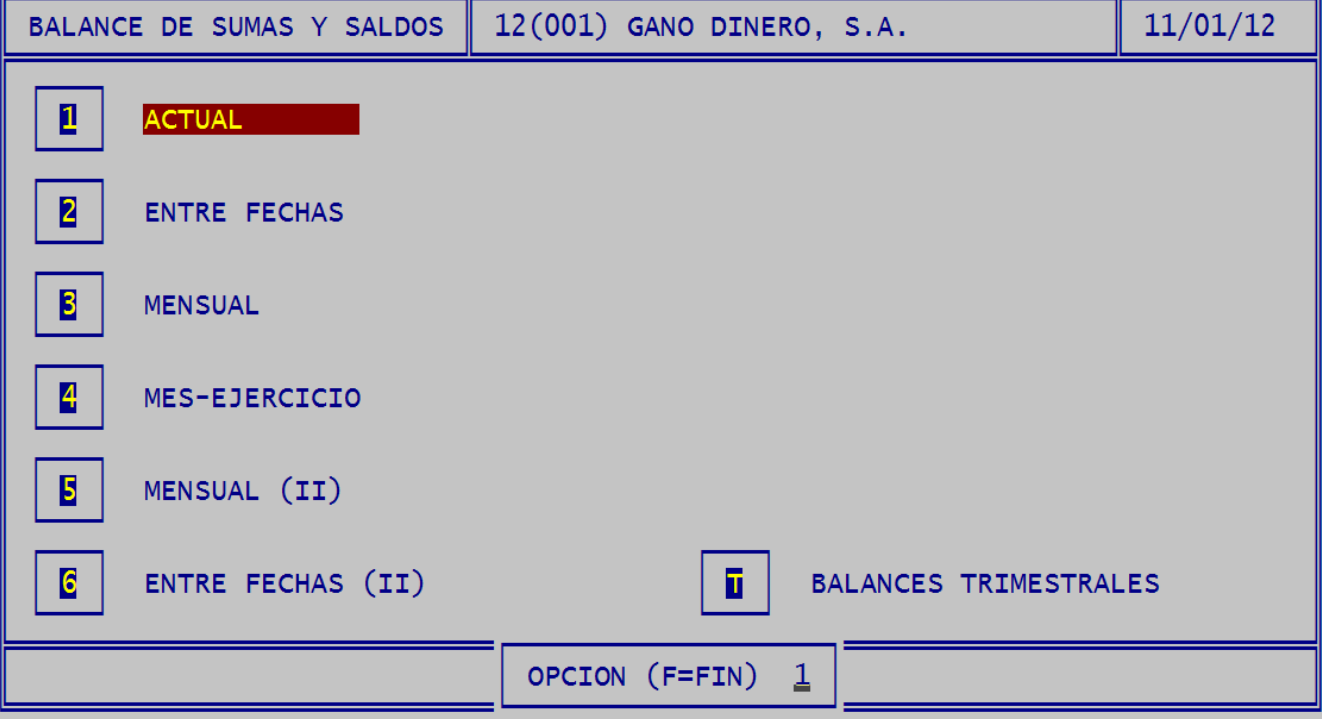

4. Seleccionar la opción deseada por **ejemplo la 2** y aparecerá una pantalla similar a esta:

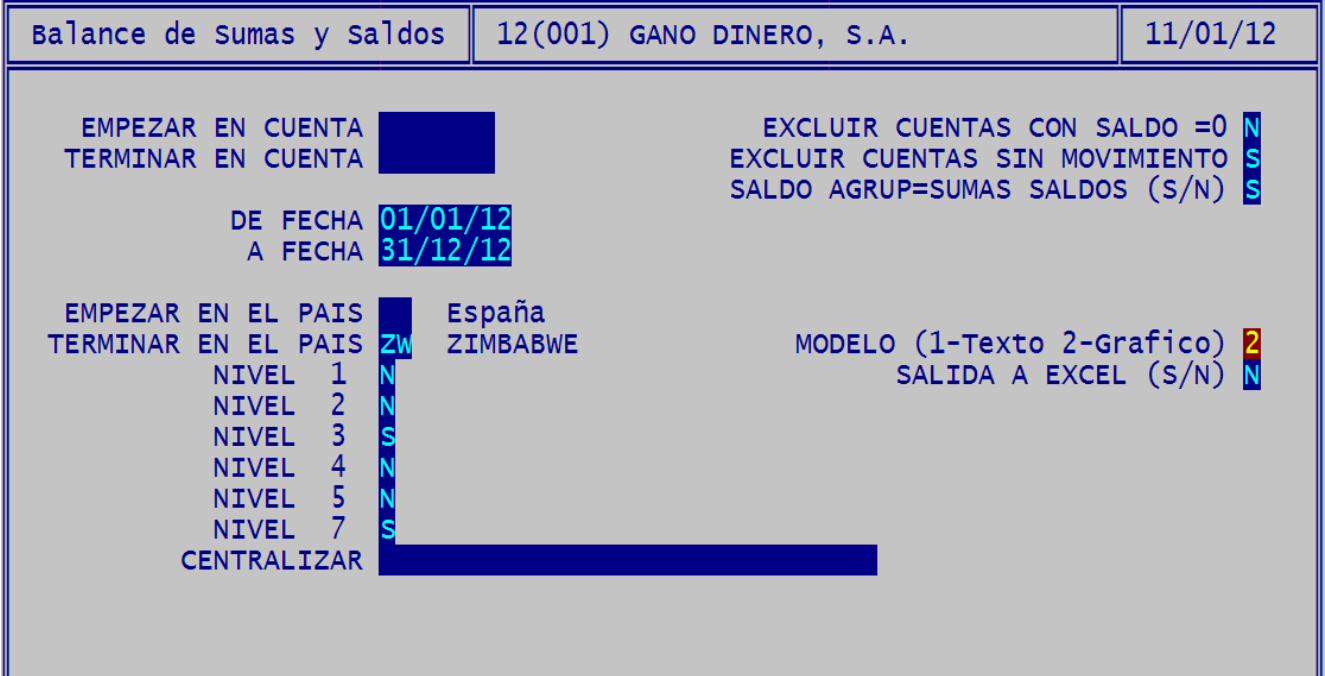

- 5. Cambie las fechas y las opciones según sus necesidades.
- 6. Mejor seleccione la opción de modelo "2"
- 7. Pulse la tecla "F10" o haga click en el botón ------------> Imprimirá
- 8. Pulse la tecla "F6" o haga click en el botón ------------> Generará el PDF.
- 9. Si en lugar de los puntos anteriores pulsamos "INTRO" hasta el final será como si seleccionásemos el modelo 1 (Modelo texto) y utiliza el bloc de NOTAS para su impresión.